Każdy użytkownik po zalogowaniu na komputerze powinien zobaczyć podobny do poniższego obraz**.** W celu pobrania **Teams** wybieramy zaznaczoną poniżej ikonę lub pobieramy

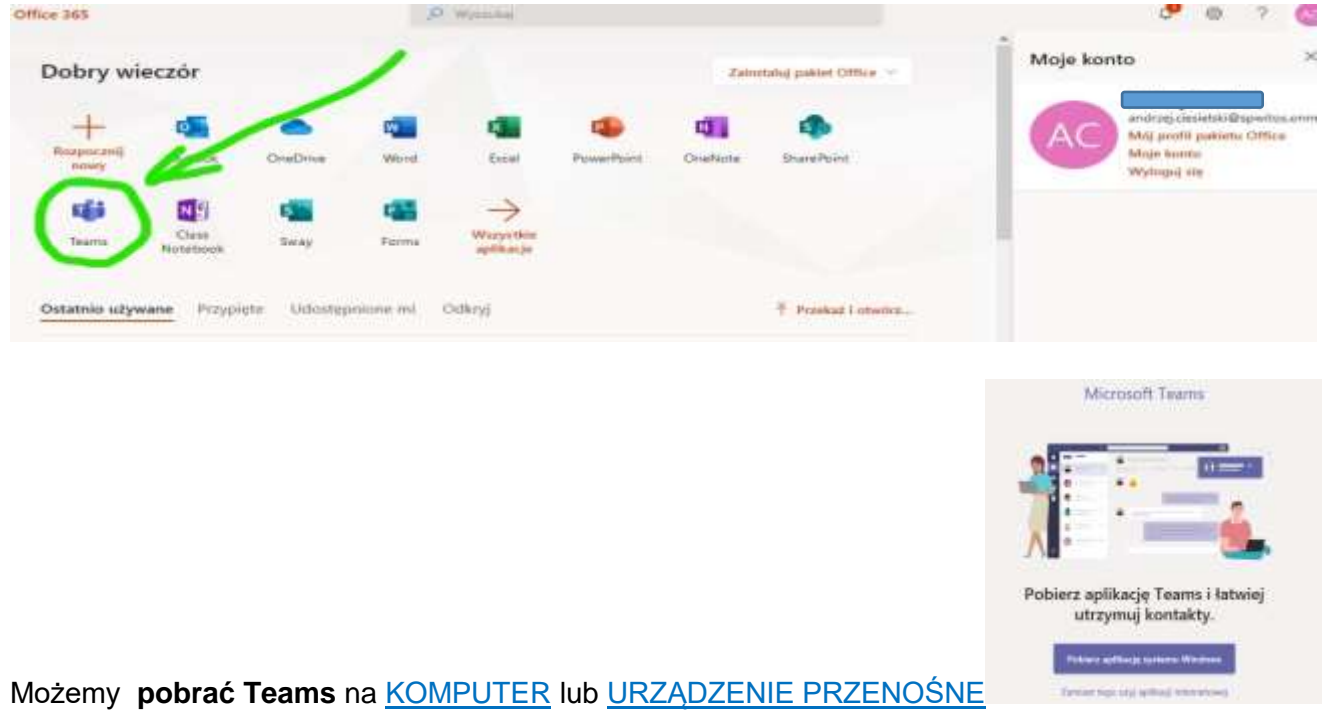

## **Po instalacji TEAMS**

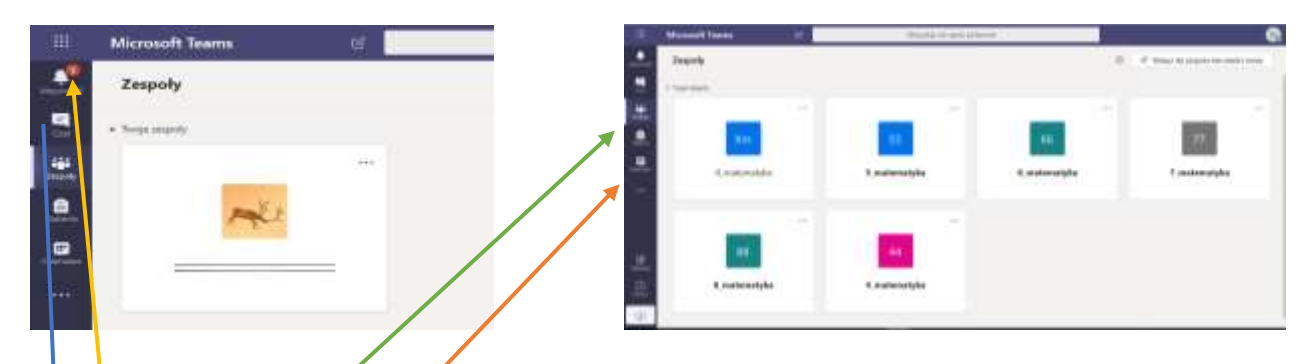

W lewej części ekranu mamy granatowy pionowy **Pasek Narzędzi**, z ikonami przedstawiającymi różne możliwości wykorzystania platformy Teams.

Aktywność <sup>2</sup> daje podgląd ostatnio dokonanych czynności przez użytkowników szkolnej.

**Czat** – daje możliwości podobne jak **Messenger (konwersacje).**

**Zespoły** – to nasze podstawowe okno robocze. Na początku wyświetlą się (w postaci ikon) wszystkie **klasy, z nazwą przedmiotu, w których uczy zalogowany nauczyciel i przypisani są uczniowie**. Należy **wybrać zespół**, czyli powiązanie klasy z konkretnym przedmiotem i konkretnym nauczycielem. **Zadania** –zadania, dla określonej klasy uczniów, oraz **Kalendarz** – wykorzystywany przy planowaniu i organizowaniu wirtualnych lekcji "na żywo".

Jeżeli nauczyciel zaplanuje daną lekcję na żywo **przed dołączeniem do spotkania** upewnij się, że masz wyłączony mikrofon i kamerkę internetową. Opcje te pojawiają się tuż przed połączeniem

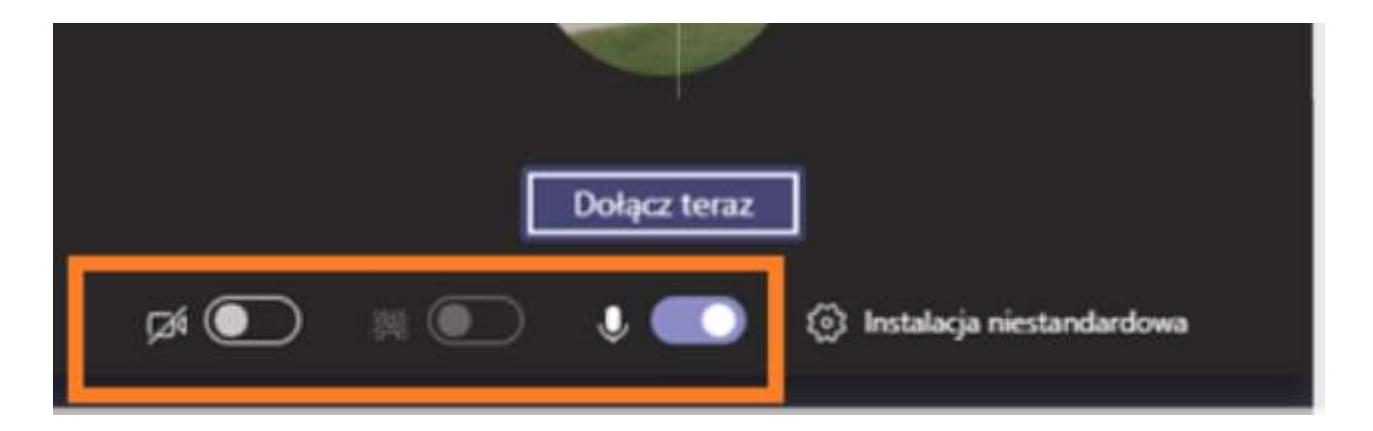

Podczas zajęć **staraj się mieć wyłączony mikrofon, pozwoli to uniknąć zakłócania** wypowiedzi nauczyciela lub ucznia. Jeśli zostaniesz poproszony o **zabranie głosu** status mikrofonu możesz szybko przełączyć klikając **ikonę mikrofonu** na pasku narzędzi podczas spotkania

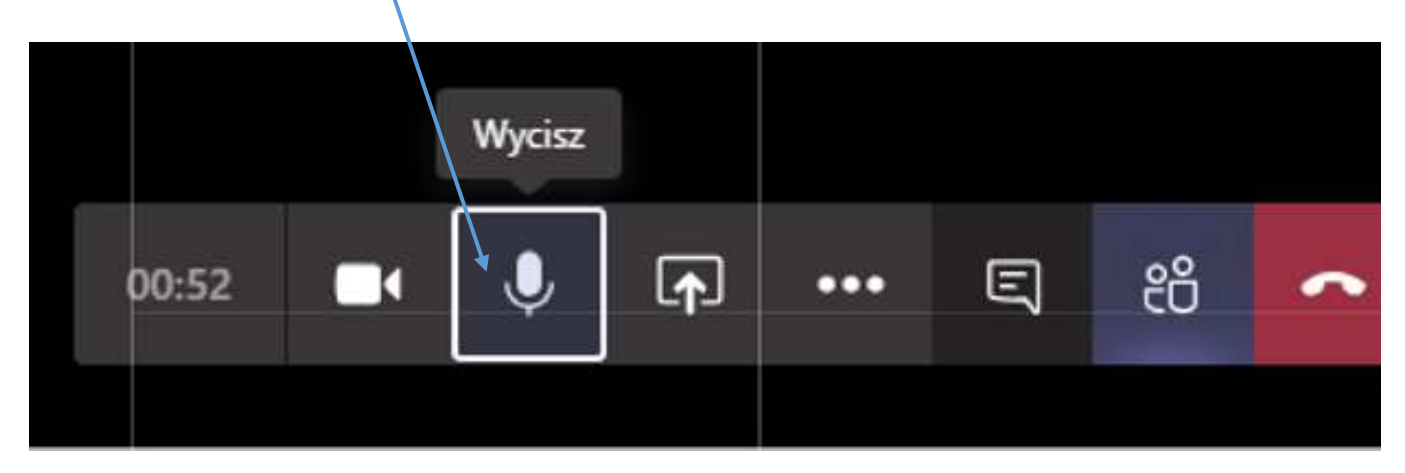

Jeśli nie masz możliwości technicznych i podczas zajęć korzystasz z **czatu tekstowego** pamiętaj o używaniu opcji **Odpowiedz** która znajduje się tuż pod informacją o spotkaniu.

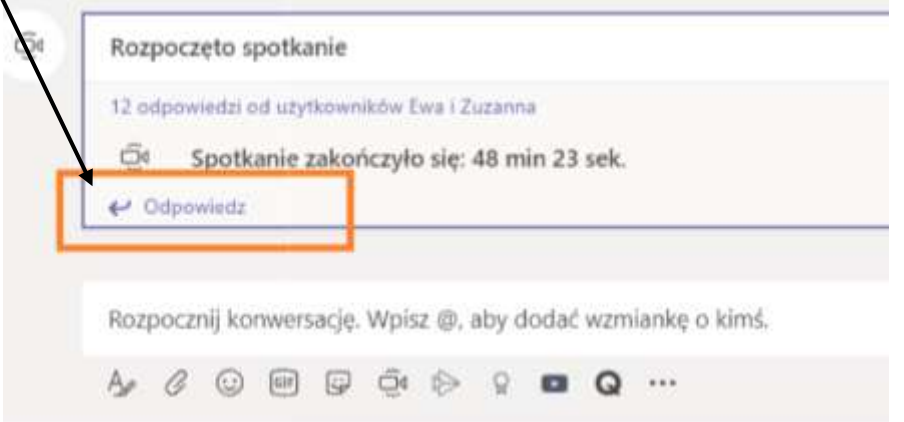

W przypadku problemów z instalacją i użytkowaniem kontaktuj się z nauczycielami i dyrektorem.